Livelnnovation.org

# The Melody of Statistics

# SPSS Guide and Statistical Tips

Developed by **Prof. Dr. Francisco Tigre Moura**

# **Content Page**

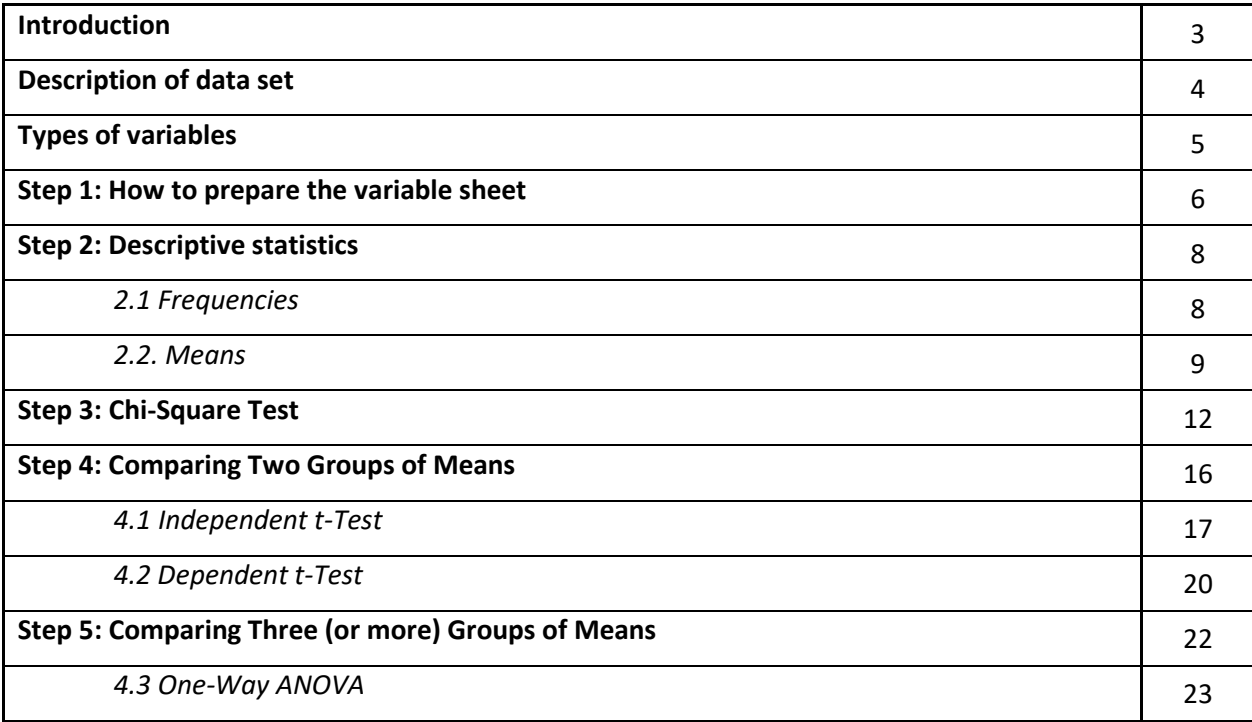

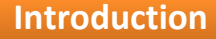

**Do you play guitar?** No? (*Honestly, what is happening to humanity…*). Ok, but have you ever tried to learn? If you haven't, I'll tell you how it goes: **The first six months sucks!**

You will feel like the dumbest person on the planet because you will try to move from a simple "G major" chord to an "A major" chord, then to a "D major" chord (*because with these three chords you can play 1,267 songs from the "Ramones"*) and it will sound horrible! That's when many people simply give up…

But… If you persist you will eventually learn and develop the amazing ability to play an instrument and carry that ability for the rest of your life.

#### **STATISTICS IS EXACTLY THE SAME!**

If you hang on I can guarantee you that statistics is pretty amazing! (*maybe not as impressive with the ladies, though and it may ruin your social skills. Other than that, it's great!*). So my job here is to show you an **initial view** of statistics and how it can be **EASY** and pretty **FUN**!

> **BUT PLEASE KEEP IN MIND:** This is only a supporting material at bachelor level. It is aimed to provide support to the topic during research courses. **So make sure to complement it with statistics and research methods books!**

So for further explanations and more in-depth understanding of the topic I would personally recommend the following amazing literature:

Additional literature

- Field, A. *[Discovering Statistics Using SPSS](https://www.amazon.com/Discovering-Statistics-Using-IBM-SPSS/dp/1446249182/ref=pd_sim_14_2?_encoding=UTF8&psc=1&refRID=61CWCQ0JY9YPE1QT8JVQ)*. Sage. ISBN: 978-1-84787-906-6
- Field, A.; Hole, G. *[How to Design and Report Experiments](https://www.amazon.com/Design-Report-Experiments-Andy-Field/dp/0761973834/ref=sr_1_1?s=books&ie=UTF8&qid=1485133367&sr=1-1&keywords=how+to+design+and+report+experiments)*. Sage. ISBN: 0857028294- [9780857028297](https://www.amazon.com/Design-Report-Experiments-Andy-Field/dp/0761973834/ref=sr_1_1?s=books&ie=UTF8&qid=1485133367&sr=1-1&keywords=how+to+design+and+report+experiments)
- Field, A. *[An Adventure in Statistics: The Reality Enigma](https://www.amazon.com/Adventure-Statistics-Reality-Enigma/dp/1446210456/ref=pd_sim_14_1?_encoding=UTF8&psc=1&refRID=61CWCQ0JY9YPE1QT8JVQ)*. Sage. ISBN: 1473943930-9781473943933

**Ps:** As you can see, I only recommend books from [Andy Field.](http://www.sussex.ac.uk/profiles/9846) Simply because I think he is by far the best author on the topic (*and he is also into music*!).

# **Description of Data Set**

For this supporting guide I will use a small data set of a study from **LiveInnovation.org:** "**General Behavior of Music Fans"**.

**What did we measure?** For this supporting material, we will make available **10 variables** that were measured, concerning:

#### **Context for listening to music:**

- 1. How often do you listen to music while doing physical exercise?
	- a. **(Type of data: Interval)**
- 2. How often do you listen to music while in the car?
	- a. **(Type of data: Interval)**

#### **Music genre preference**

- 3. What is your preferred music genre?
	- a. **(Type of data: Nominal)**

#### **Music streaming behavior**

- 4. How often do you stream music from Spotify?
	- a. **(Type of data: Interval)**

#### **Music listening behavior**

- 5. How often do you listen to music on your smartphone with headphones?
	- a. **(Type of data: Interval)**
- 6. How often do you listen to music on your smartphone without headphones?

#### a. **(Type of data: Interval)**

- 7. How often do you listen to music on your laptop?
	- a. **(Type of data: Interval)**

#### **Demographics**

- 8. What is your gender?
	- a. **(Type of data: Nominal)**
- 9. How old are you?
	- a. **(Type of data: Nominal)**

#### **Types of Variables**

Before we start having a great time analyzing data (*please don't judge me for saying this. And yes, I do have friends*), one must understand what type of data we have in hands. For one main purpose: **the type of data influences the type of analysis that can be conducted**. And this is VERY important! **VERY important** (*It's like bass players. You may not like them, but they are VERY IMPORTANT, know what I mean?*).

Look at these numbers: **1, 2, 3, 4, 5, 6**. They are just numbers, right? **Yes**. But from now on we will call them by a different name: **DATA**. And they can represent many different things.

And how are they different? Well, the type of data depends on two main factors: **THEIR PURPOSE** and **HOW THEY WERE MEASURED. Do not forget this, so I am going to repeat, ok? The type of data will depend on THEIR PURPOSE** and **HOW THEY WERE MEASURED. Ok, now I will repeat, but in bold, all caps, italics and in red hoping that the incredible visual effect will help you memorize:** *THE TYPE OF DATA WILL DEPEND ON THEIR PURPOSE AND HOW THEY WERE MEASURED***.** So let's have a look at the 4 main types of DATA and the main things you need to know:

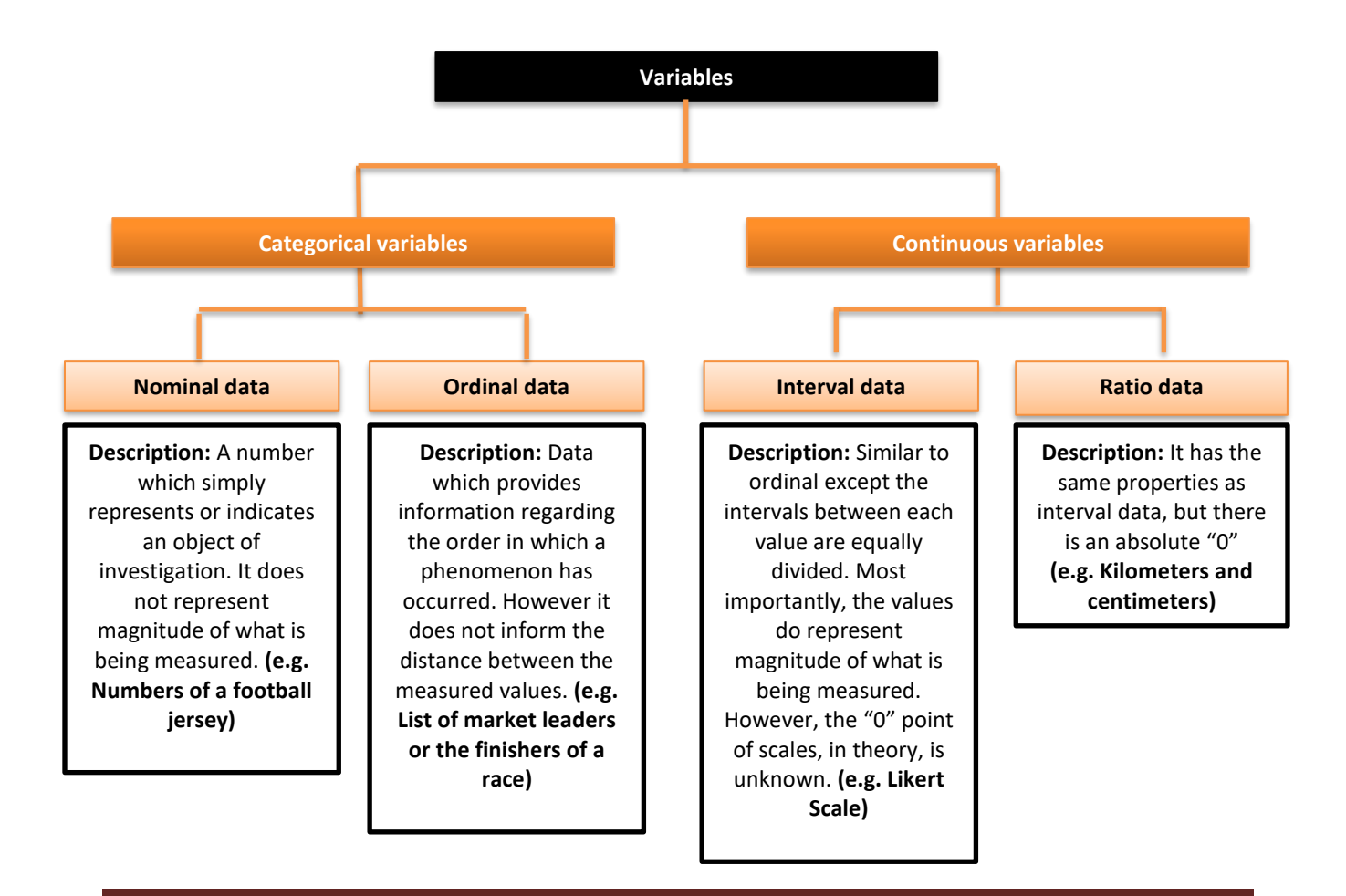

# **STEP 1:** How to Prepare the SPSS variable sheet

What is the first thing you do when someone gives a pint of lager beer? **You toast. Then, you drink.** (*Well there must be other people with you for you to toast. If you are drinking alone, don't do it. It is sad*).

Well, the very first thing you should do when you have **DATA** and **SPSS** available to analyze it isto **PREPARE THE VARIABLE SHEET**. This is important so that your tests can run properly and you can interpret your findings later on accurately.

#### **Here are the steps to do it!**

1. Once you start the software, click in the bottom at "**variable View**". This is where you will "prepare the variable sheet".

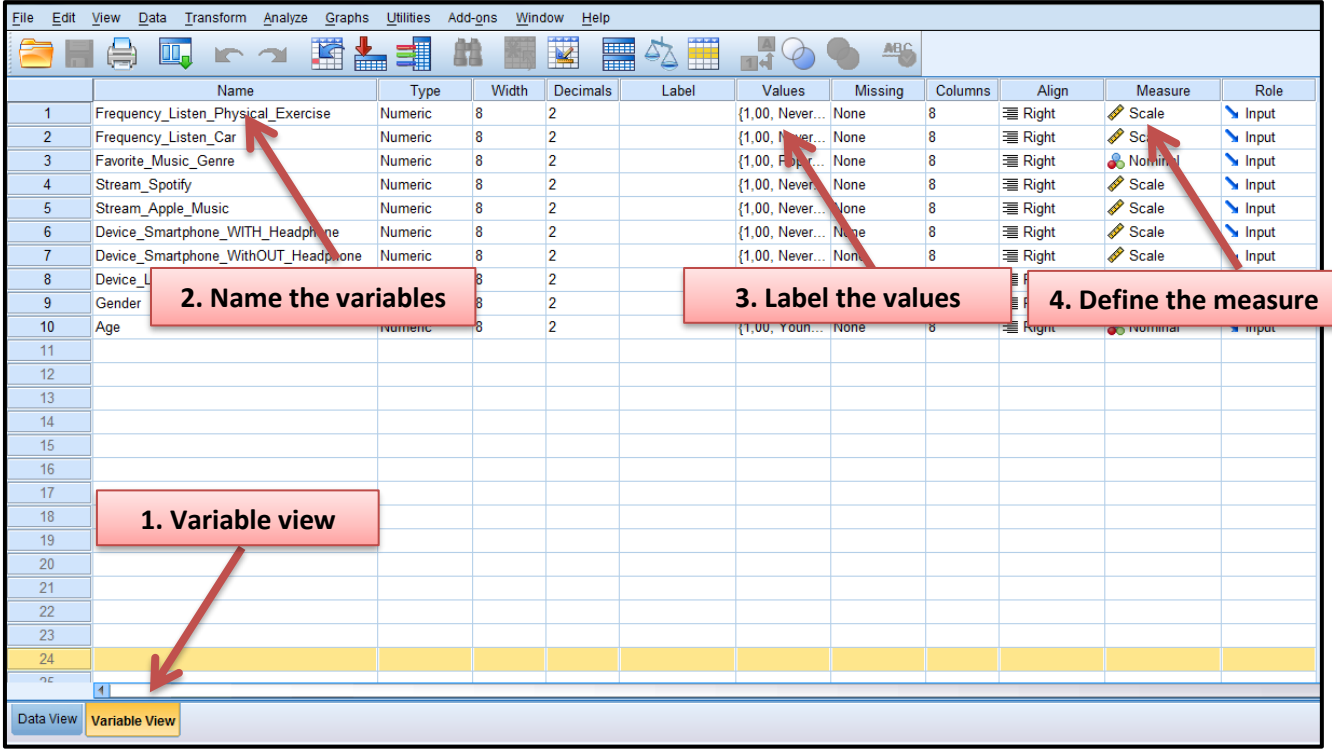

2. Once you are on the "variable view", the most important elements to edit here are: **"name", "values" and "measure"**.

a. **Name the variable:** Here you should label the variable that you have measured.

**IMPORTANT**: SPSS does **NOT** allow spaces between words here (*Not sure why…*). So variables should be labeled, for example, with underlines.

**Example**: Favorite Music Genre = "Favorite**\_**Music**\_**Genre".

**IMPORTANT 2**: After you finish your analysis and you will write your paper and **report your results**, remember to **write clearly the name of the variables**. Do not use codes or underlines, otherwise your client or reader may not understand.

- **Example of how to do it:** Favorite Music Type.
- b. **Label the values:** Here you will define the value of each number. Once you click on the white box, the window below will simply pop up. Simply write the value and the desired label and "add". Once you are done, simply click on "ok".

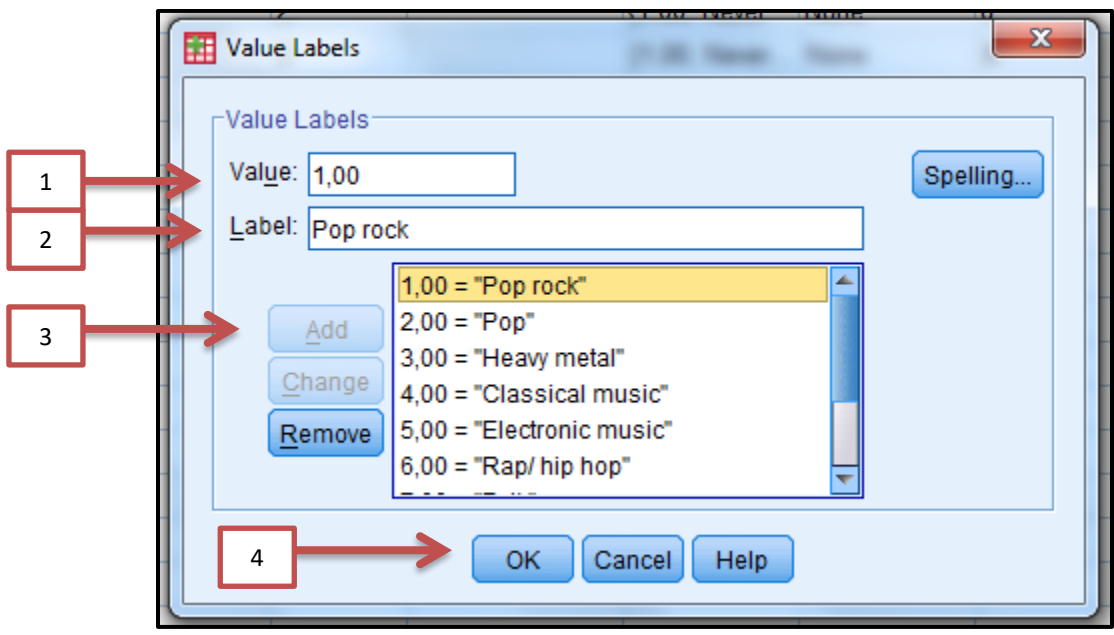

c. **Define measure:** For each variable, you should define what type of data it is: **Nominal, ordinal or scale (Interval or ratio)** .

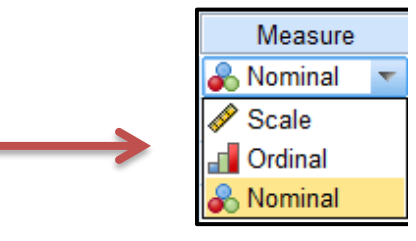

# **STEP 2:** Descriptive Statistics

Alright, now it's time to have some fun and start analyzing some data (*don't judge me for saying this. And yes, I do have friends*). We will start by the absolute most basic analysis: frequencies and means (also called averages):

#### **Here are the steps to do it!**

#### **2.1 Frequencies**

**On SPSS Menu: Analyze > Descriptive Statistics > Frequencies**. Then, simply **choose the variables** that you wish to analyze. For this example, we will look into the variable of "**Favorite\_Music\_Genre**". Then, simply click on "ok".

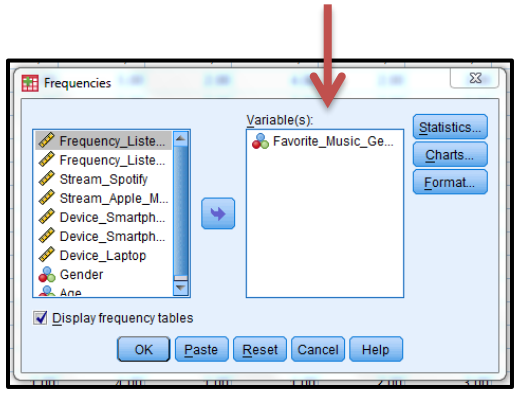

# **Here are the results:**

The symbol "**N**" describes your sample size (the number of respondents). So in this case, there were 301 participants in the study.

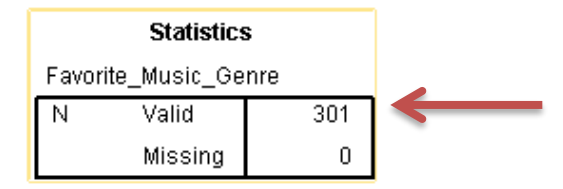

The second table shows the frequency of respondents (the total number of answers per category); the percent (the percentage of respondents from each category in relation to the total of respondents. **Ex: Pop Rock had 56 respondents, which represents 18,6% from the total of 301 respondents. Got it?**).

|       |                  | Frequency | Percent | Valid Percent | Cumulative<br>Percent |
|-------|------------------|-----------|---------|---------------|-----------------------|
| Valid | Pop rock         | 56        | 18,6    | 18,6          | 18,6                  |
|       | Pop              | 54        | 17,9    | 17,9          | 36,5                  |
|       | Heaw metal       | 20        | 6,6     | 6,6           | 43,2                  |
|       | Classical music  | 15        | 5,0     | 5,0           | 48,2                  |
|       | Electronic music | 51        | 16,9    | 16,9          | 65,1                  |
|       | Rap/hip hop      | 32        | 10,6    | 10,6          | 75,7                  |
|       | Folk             | 12        | 4,0     | 4,0           | 79,7                  |
|       | Jazz             | 8         | 2,7     | 2,7           | 82,4                  |
|       | Reggae           | 2         | ,7      | ,7            | 83,1                  |
|       | Other            | 51        | 16,9    | 16,9          | 100,0                 |
|       | Total            | 301       | 100,0   | 100,0         |                       |

Favorite\_Music\_Genre

#### **How to Report Frequencies**

**Example:** The data set revealed that 56 participants (18,6%) preferred listening to Pop Rock, while 54 respondents (17,9%) indicated to prefer listening to Pop music.

# **2.2. Means (***also referred to as "Averages"***)**

**On SPSS Menu: Analyze > Descriptive Statistics > Descriptives**. Following this, choose the variables to be analyzed. In this example, we will use "**Frequency\_Listen\_Physical\_Exercise**" and "**Frequency\_Listen\_Car**". Then, click on "**options**".

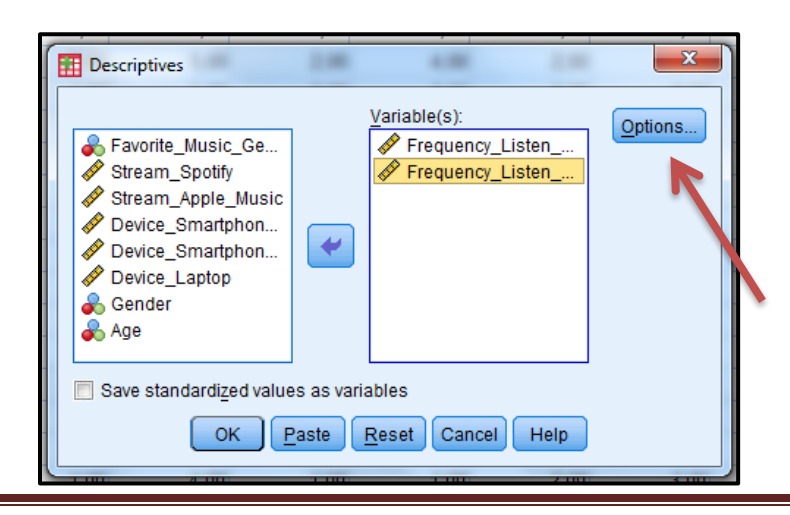

Here, make sure to click on "**Mean**" and "**Standard deviation**". These are the most basic and most commonly used tests. After click on "**continue**", and afterwards on "**Ok**".

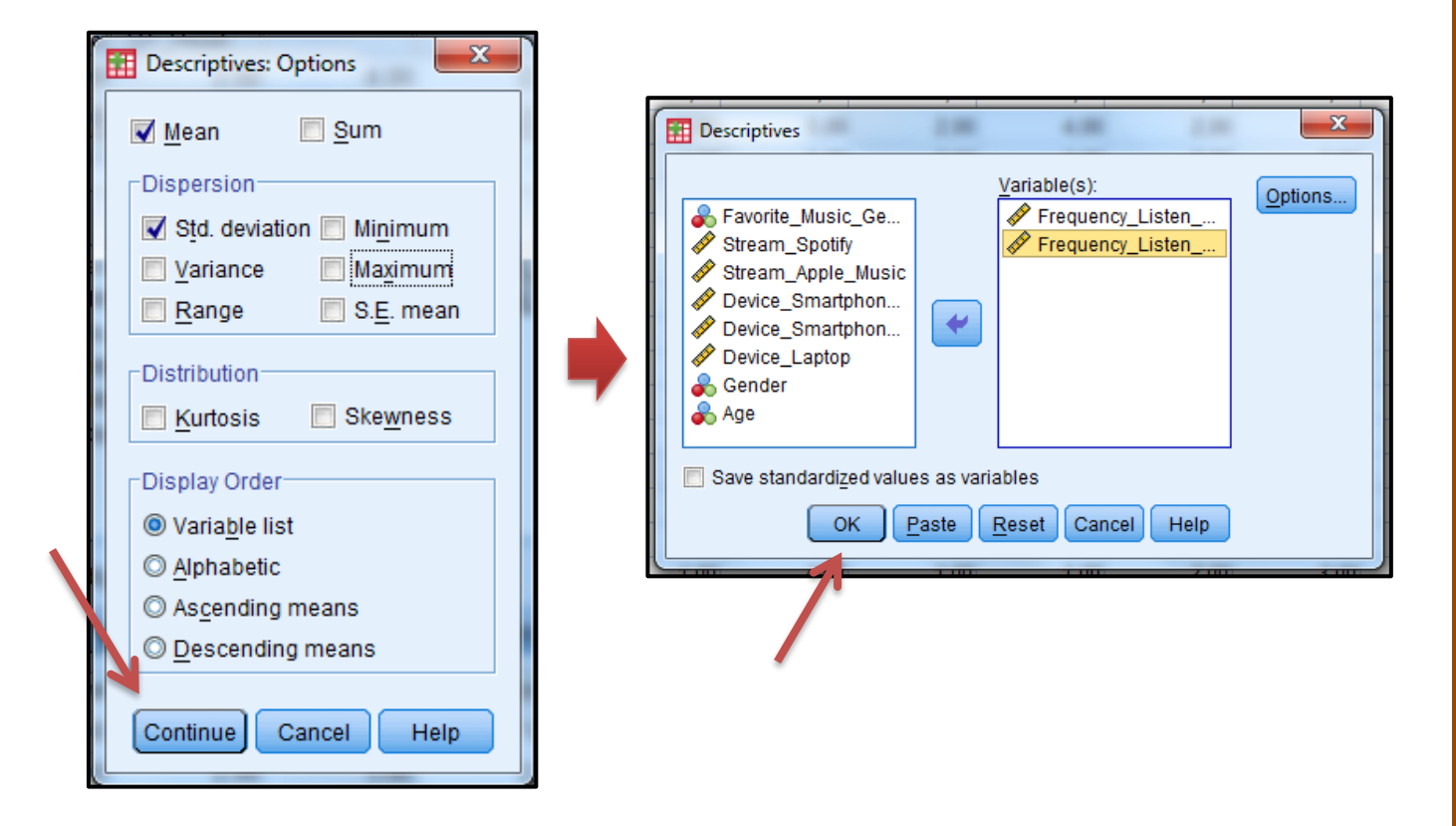

# **Here Are The Results:**

**REMEMBER**: Both questions were measured on a 5-point Likert scale, ranging from "1-Never" to "5- Always". So the higher the mean, the more frequent respondents listen to music during those situations.

٠

à.

í.

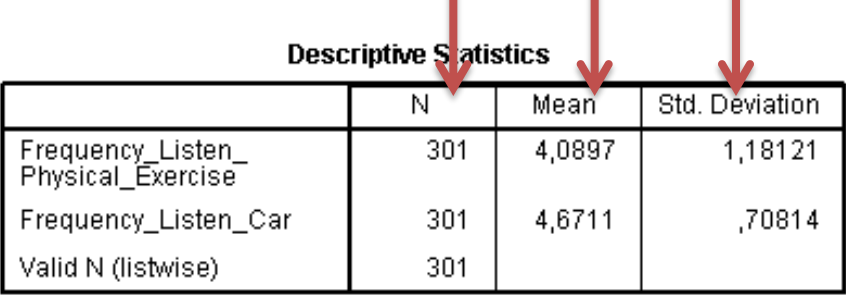

**First observation:** The symbol "**N**" describes your sample size (the number of respondents). So in this case, there were 301 participants in the study.

**Second observation**: Respondents revealed an average of 4.08 towards listening to music while doing exercise and 4.67 while in the car.

# **How to Report Means**

Means are usually reported with the letter "**M**", followed by the variable name. Standard deviation is usually reported by the letters "**SD**".

**Example:** Participants in the study revealed very high frequency while doing physical exercise (**MPhysical Exercise**: 4.08, **SD**: 1.18) and an even more active behavior while in cars (**MCar**: 4.67, **SD**: .70).

#### **###################################################################################**

VERY IMPORTANT: In the SPSS variable view variables are usually coded or written with underlines, such as "**Frequency\_Listen\_Car**", for example. During your study, you most likely will also create your own coding to the variables you measure.

**HOWEVER**, when reporting results on your thesis (or report) or create tables, **make sure to ALWAYS write the name of the variable correctly, NOT abbreviated**.

 **Ex:** In this case, in your results and tables, you should write "**Frequency of Listening to Music in the Car**", **NOT** "**Frequency\_Listen\_Car**".

*Got it?*

# **STEP 3:** Chi-Square Test

**Alright, let's make things more interesting. Let me ask you something: Who do you think is more passionate about "Pop" music, Guys or Girls? Who is more passionate about "Electronic Music", Guys or girls? Well, let's check it out!**

First of all, as you should know by now, gender and music types are **CATEGORICAL VARIABLES**, correct? (*If you forgot why, or don't know why, go back and re-read the section on "Types of Data"*).

So we will introduce you to an amazing statistical test that verifies the ASSOCIATION OR RELATIONSHIP BETWEEN CATEGORICAL VARIABLES. And it has a funny name: **Chi-Square test**.

Pearson's Chi-Square test (*x*<sup>2</sup>): Is a test to check for the association between categorical variables (Nominal or ordinal).

#### **Here are the steps to do it!**

**On SPSS Menu: Analyze > Descriptive > Crosstabs.** Then, the following window will appear. You simply need to choose the two variables to compare: one to be a "**row**" and one to be "**column**". (It does NOT matter which variable is "row" and which is "column"). The results will be the same. For the example, we will choose "**Gender**" and "**Favorite\_Music\_Genre**". Aftwerads, click on "**statistics**".

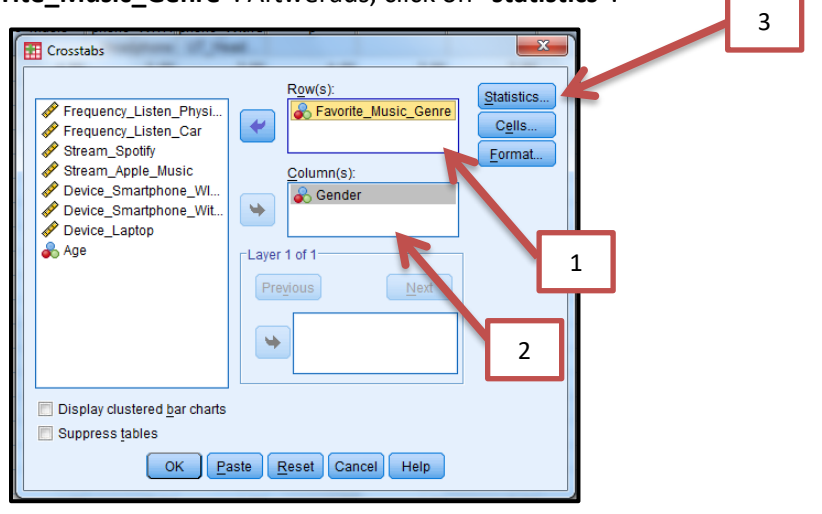

Here, make sure to check for "**chi-square**". Then, click on "**continue**".

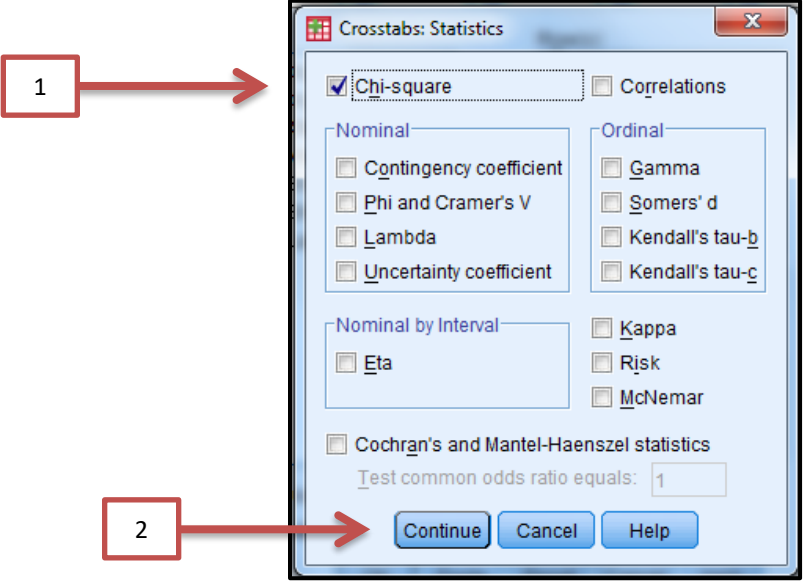

Afterwards, click on "**cells**", and check for "all frequencies": "**Row**", "**Column**" and "**total**". The click in "**continue**". Finally, click on "**Ok**" to have your results.

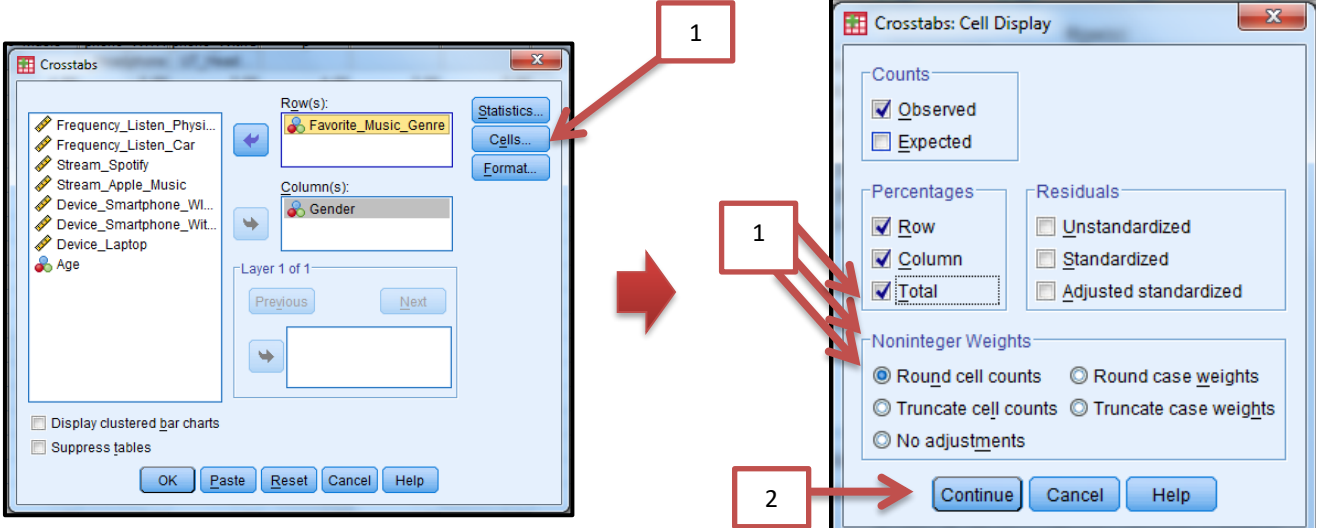

## **Here Are The Results:**

The first table will give you a summary of the number of respondents. As you already know by now, the label "**N**" refers to the sample size. So, again, we have 301 participants. The table will also indicate the two variables that are being tested: In this case, "**Favorite\_Music\_Genre**" and "**Gender**".

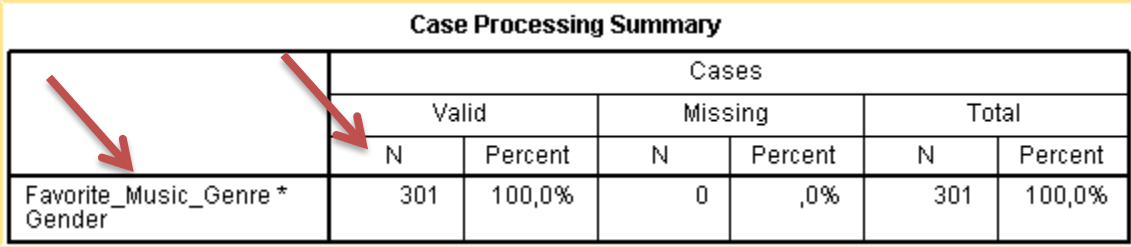

The second table will give you a description of the distribution of frequencies. (Due to the size of the table, here is only shown the results for 5 music genres: **Pop rock, Pop, Heavy Metal, Classical Music and Electronic Music**).

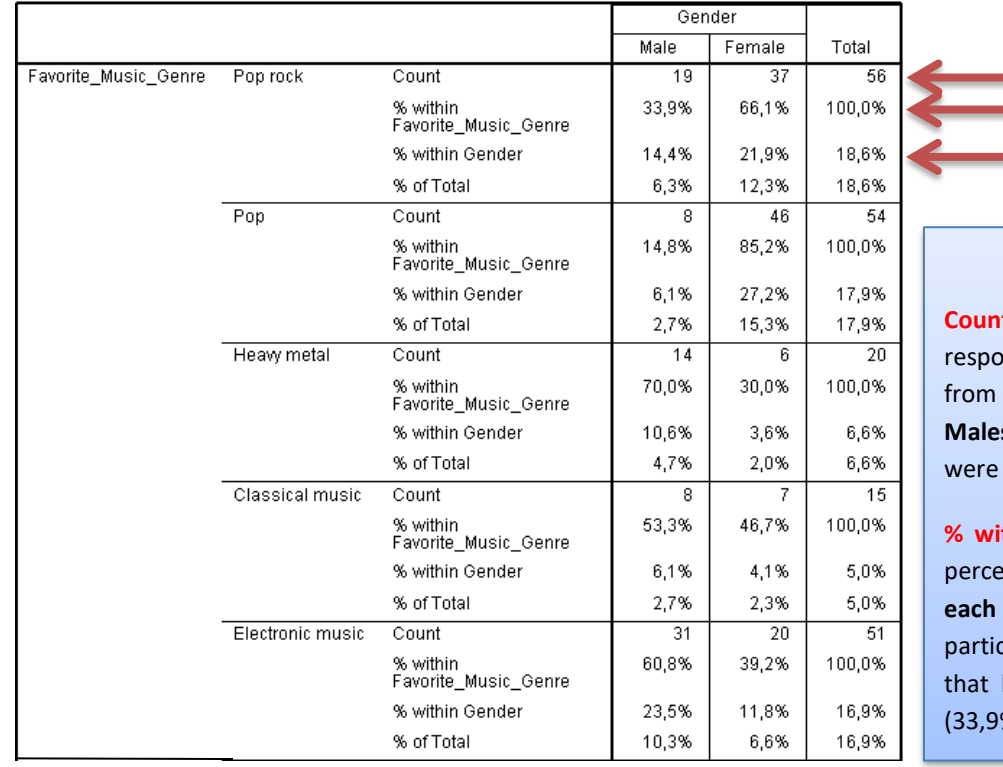

# Favorite\_Music\_Genre \* Gender Crosstabulation

#### **How to Interpret?**

**Count:** The total number of Indents per category. **Example**: the 301 respondents, 19 were **Males** that liked "**Pop Rock**" and **37** Females that liked "Pop Rock".

**% within Favorite Music Genre:** The ntage of gender in relation to **each** the music style. **Example: 56** ipants equal **100%** of all people liked Pop Rock". 19 were male %) and 37 were Females (66,1%).

**% within Gender:** This represents the percentage of respondents from the total within the Gender. One cannot see in the table above (the full table was too large to paste here) but the total number of **Males** for the study was **132** and of females was **169**. The **"% within Gender"** reveals the percentage of respondents in relation to the total. **Example:** 19, out of 132 Males, liked "Pop Rock". And 19 equals 14,4% out of 132 male respondents.

**Example 2**: Out of the **169 Females, 37** preferred "Pop Rock", and this equals **21,9%** of the total of Females.

The third table will provide you with the "**Chi-Square**" test results.

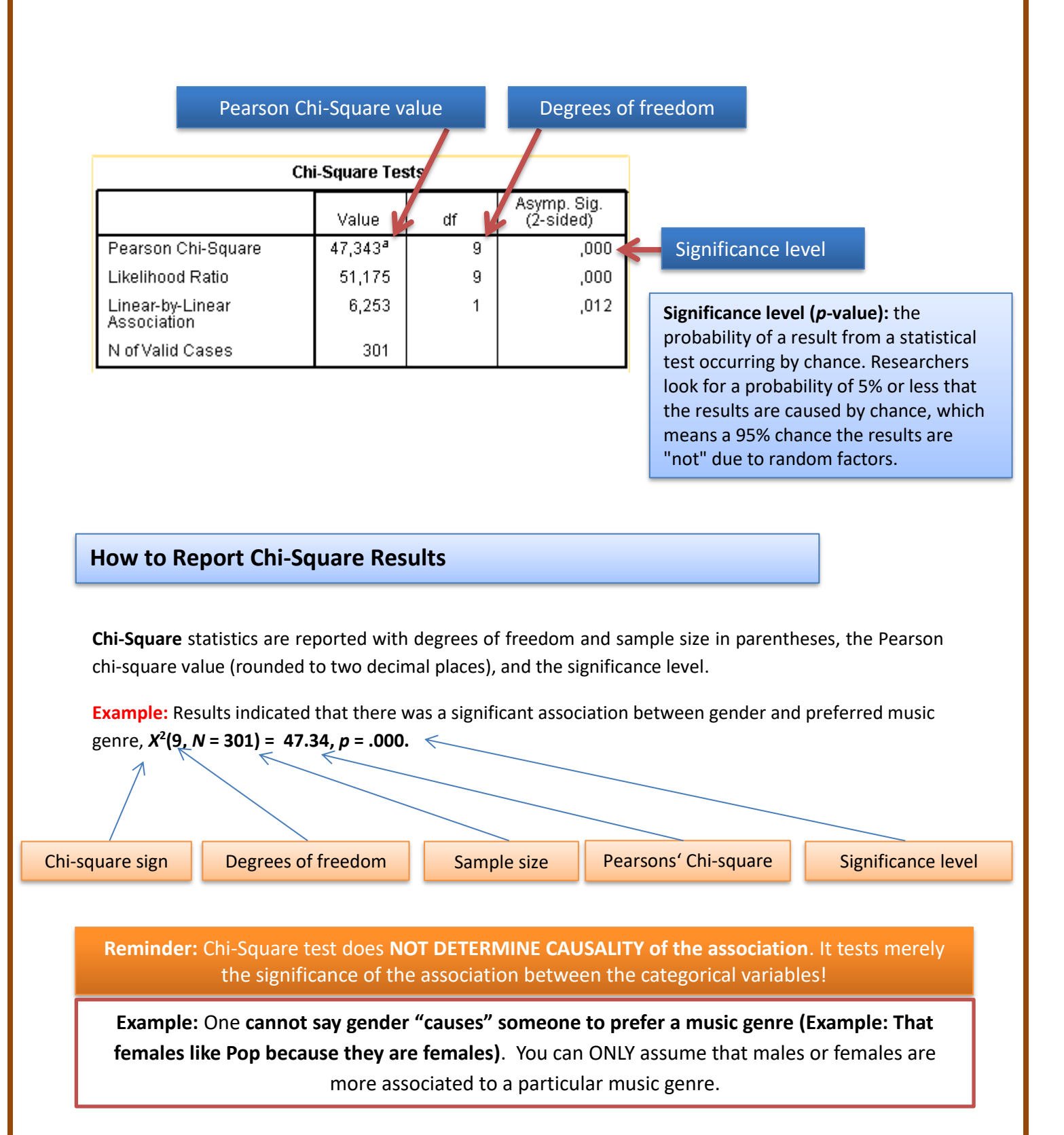

# **STEP 4:** Comparing Two Groups of Means

# **Comparing Two Groups of Means: t-Test**

Who do you think was a better guitar player: **Jimi Hendrix or Jimmy Page**? (*If you don't know them, you should really go do your homework on this!*). Who was better songwriter: **Paul McCartney or John Lennon**? Who was a better singer: **Nina Simone or Billie Holiday**?

> **Answers:** In my personal opinion: **Jimmy Page, Paul McCartney and Billie Holiday Ps:** *A bit controversial opinion, but that is how life goes!*

Anyway, in all those examples there was something in common: **the goal of comparing two groups** *(In this case, musicians*). And the way to do it is by conducting a tested called: **t-Test**.

**t-Test:** Is a statistical test to compare two groups of means. A t-Test checks if two samples are significantly different from each other and is commonly used when the variances of two normal distributions are unknown.

There are two types of t-tests, and their differences are very simple: **if the two groups have the same participants (dependent) or different (independent) participants**.

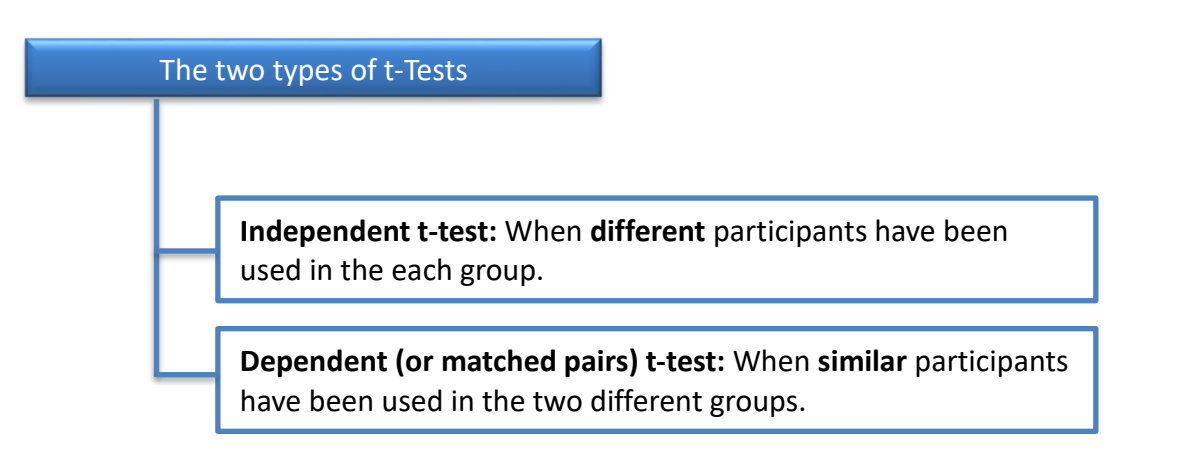

Now let's start by showing you how to conduct the **independent sample t-Test** (when you have **different** participants in each group.

# **4.1 Independent Sample t-Test**

The example below will address this completely random question

**Question: Who streams music more frequently on Spotify: Males or Females?**

#### **Here are the steps to do it!**

**On SPSS Menu: Analyze > Compare Means > Independent Samples t-Test.** After this, the window below will appear. First, you will choose the variable which you want to compare (For this example, we will choose the streaming of Spotify).

Afterwards, you must choose the "**grouping variables**": the groups you wish to compare (In this example, we will check to see if there is any difference between **Gender**).

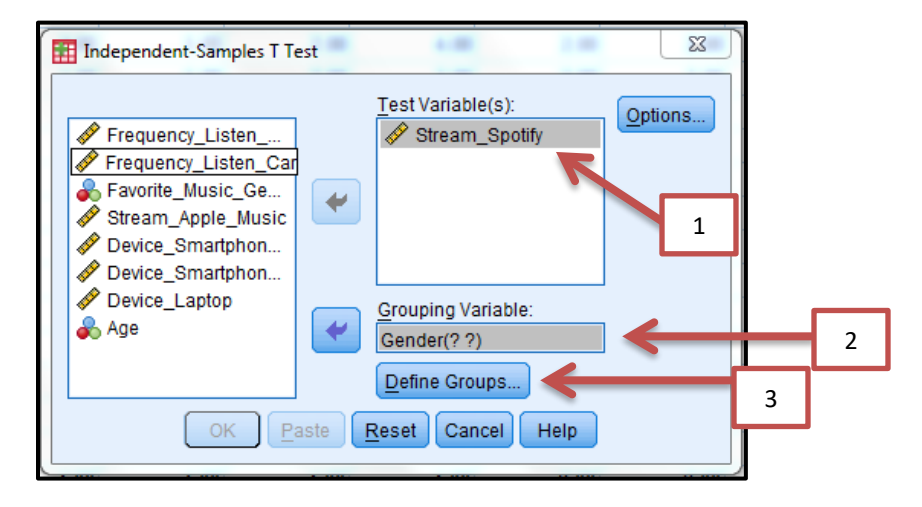

Once you've chosen the "**grouping variable**", you must now click on "**define groups**". The following table will appear:

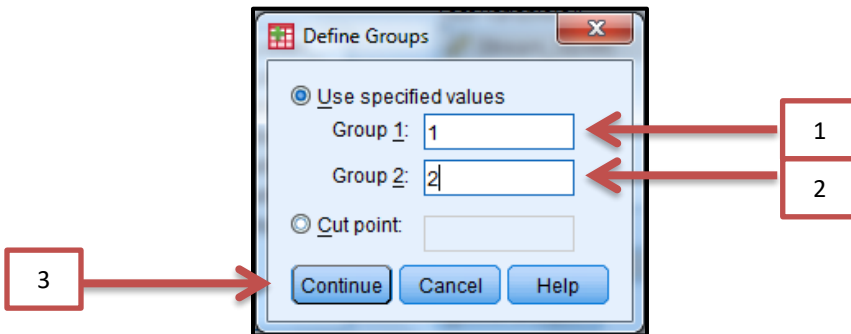

Basically the software is asking: **what is the label of the groups you want to compare**? For this example, on the "**variable view**" sheet the coding for **Male** is "**1**" and for **Female** is "**2**". After this, press on "**continue**", then "**Ok**" on the previous table.

# **Here Are The Results:**

The first table provides a general overview of both groups: The variables compared (Streaming of Spotify), both groups being compared (Males and Females), Sample size (N), means of perceptions (in this case, "how frequently they listened to music using streaming from Spotify"), Standard deviation and standard error.

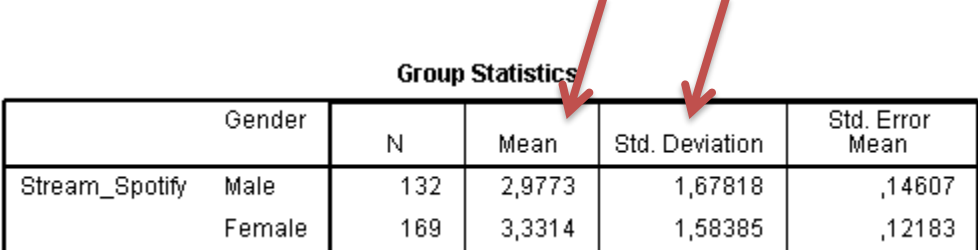

Results revealed a sample size of **132 Males and 169 Females**. Also, that Males **(MMales: 2,97, SD:1,67)** listened a bit less frequently than Females **(MFemales: 3,33, SD: 1,58).**

**By checking the means can I assume that Females listen more frequently to Spotify than Males? NO! NO! NO! NO!! NOOOOOOOOO!!!!!!!! (***Ok, that was a bit dramatic. But I just wanted to emphasize it***)**

**Remember**: You must check the result from the Independent Sample t-Test to verify **IF this difference between the means is statistically significant! If not, you cannot assume there is a difference in behavior!**

And this is why we will have a look at the second table that SPSS will produce. So here are the steps to interpret it:

**1. Verify the Levene's Test for Equality of Variances**: This is a test to check for the homogeneity of variance between the two groups. You simply need to remember the following:

- **If the Levene's test is non-significant (p>.05), then the assumption IS MET** 
	- o So interpret the significance value of the t-Test from the **TOP** row
- **If the Levene's test is significant (p<.05), then the assumption IS NOT MET** 
	- o So interpret the significance value of the t-Test from the **BOTTOM** row

**2. Check the t-test significance value.** In the case below, the Levene's test is non-significant (*p*:.128), thus the assumption test IS MET. So interpret the independent t-Test result from the TOP row (*p*: .062).

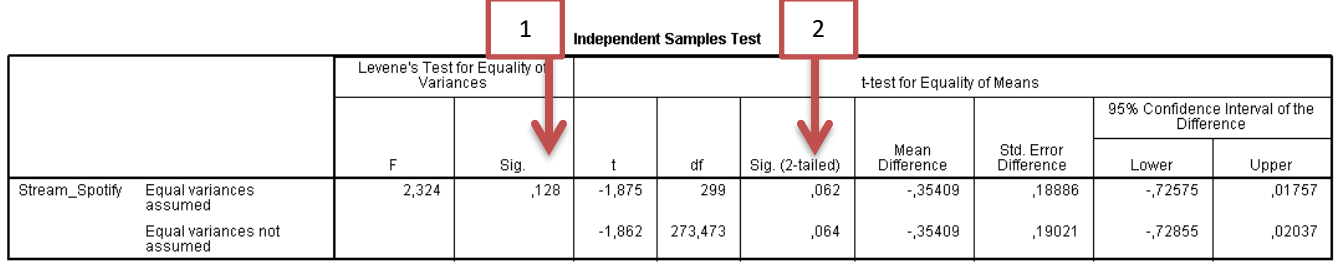

#### **Soooooo, since the independent sample t-Test was non-significant (p>.05), what can we conclude???**

**Answer:** THAT THERE IS **NO** STATISTICAL DIFFERENCE BETWEEN MALES AND FEMALES IN REGARDS TO THE FREQUENCY OF MUCSIC STREAMING ON SPOTIFY! **In other words, they stream just as much.**

# **How to Report t-Test Results**

**t-Tests** are reported with the t-test sign (*t*), degrees of freedom in parentheses, t-value and significance value.

**Example:** Results revealed that Males **(MMales: 2,97, SD:1,67)** have similar streaming frequency to Females **(MFemales: 3,33, SD: 1,58) in regards to streaming music through Spotify, as** no significant difference was found *t***(299) = -1.87,** *p* **= .062**. ⇐

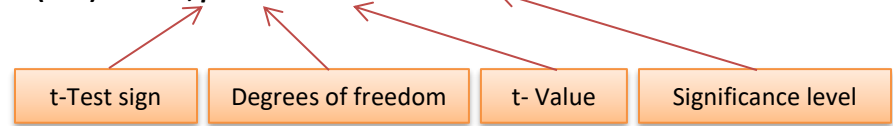

# **4.2 Dependent Sample t-Test (**also called **Paired Sample t-Test)**

The example below will address the following question:

**Question: When listening to music on smartphones, do people listen more frequently WITH or WITHOUT headphones?**

#### **Here are the steps to do it!**

**On SPSS Menu: Analyze > Compare Means > Paired Samples t-Test.** After this, the following window will appear and all you will need to do is pair the two variables you wish to compare and click on "**Ok**":

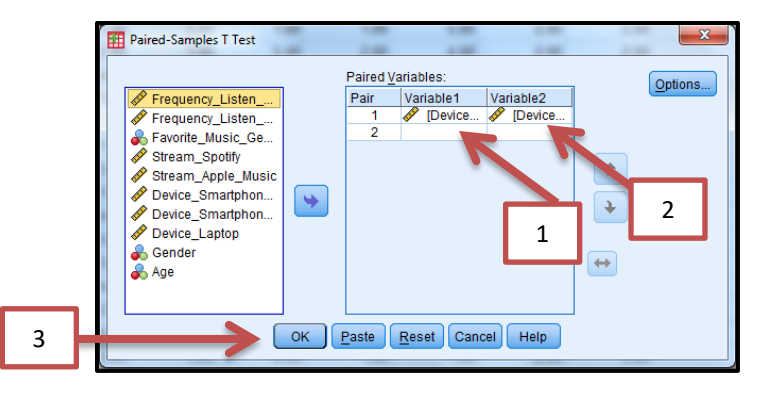

# **Here Are The Results:**

Once again, the first table provides a general overview of both groups: The groups compared (Smartphones WITH and WITHOUT headphones), Sample size (N), means (in this case, "how frequently of listening to music), standard deviation and standard error.

#### **Paired Samples Statistics**

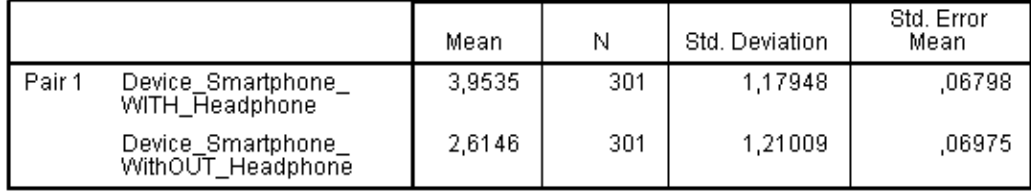

Results revealed a sample size of **301 participants**. Also, that respondents listened more frequently to music "**with"** headphones **(MWith: 3,95, SD:1,17)** than **"without"** headphones **(MWithout: 2,61, SD: 1,21).**

## **AGAIN: Just by checking the means can I assume that people listen more to music more with headphone than without? NOOOOOOOOO!!!!!!!!**

**Remember**: You must check the result from the Independent Sample t-Test to verify **IF this difference is statistically significant! If not, you cannot assume there is a difference in behavior!**

And this is why we will have a look at the **third** table that SPSS will produce (*The second table shown is a paired correlation, which you do not need for mean comparison*). So here are the steps to interpret it:

**Ps: In a dependent samples t-test (also called Paired sample t-test) there is no assumption of homogeneity of variance (as both groups are composed of the same participants)**. Thus, the table does not show a Levene's test result and we do not need to worry about it.

What the table below does show is that the p-value is highly significant: **p=.000**.

Significance level

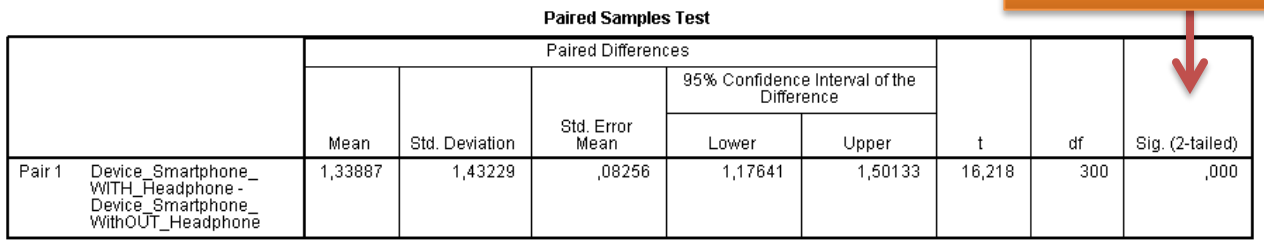

And so, what can we conclude from the results of the example above?

# **PARTICIPANTS STATISTICALLY LISTEN MORE FREQUENTLY TO MUSIC ON SMARTPHONES WITH HEADPHONES THAN WITHOUT!**

# **How to Report t-Test Results**

**t-Tests** are reported with the t-test sign (*t*), degrees of freedom in parentheses, t-value and significance value.

**Example:** Results revealed that participants significantly listen more frequently to music on smartphones with headphones **(MWith: 3,95, SD:1,17)** than without **(MWithout: 2,61, SD: 1,21),** *t***(300) = -16.21,** *p* **= .000.**

 **Developed by Prof. Dr. Francisco Tigre Moura@LiveInnovation.org** Page 21

t-Test sign Degrees of freedom t- Value Significance level

# **STEP 5:** Comparing Three (or more) Groups of Means

**Who do you think would win a 100 meter sprint race:** John Mayer (with a broken foot), Keith Richards (Completely sober) or Ed Sheeran (On a massive hangover)?

**Answers:** I think Keith Richards would just convince everyone that running was a bad idea. There would be no race. He would just take everyone to the pub. **Ps: Please tell me you know who Keith Richards is…** 

So on the example above, the general idea is to compare three groups (**John Mayer, Keith Richards and Ed Sheeran**).

And the test to compare three (or more) groups of means to identify statistical differences among them has an absolutely beautiful name: **ANOVA**. Isn't it beautiful?

**ANOVA:** Analysis of variance (**AN**alysis **O**f **VA**riance) is a statistical test for comparing three (or more) groups of means from independent populations. So as you can notice, it is an extension of t-Tests.

Also, ANOVA's have usually a number before it, which refers to the number of independent variables that are being contrasted. So here are examples:

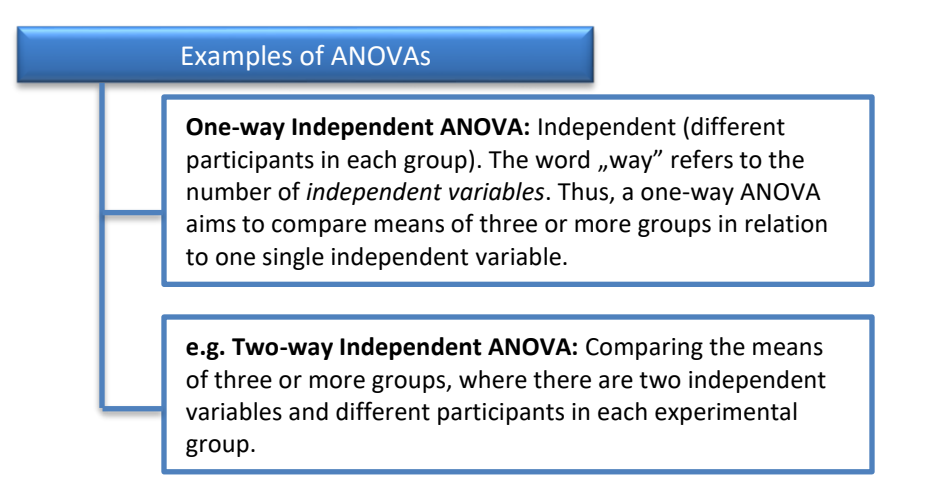

Since this is only a supporting material, we will focus on an example of a "One-way ANOVA". Up next!

# **4.3 One-Way ANOVA (Analysis of Variance)**

Alright, now let's take the previous example one step further. Now we will compare three groups of means. **And please keep in mind:** this is the same process if you were comparing 4, 5, 6 or more groups!

So for the example below, let's address the following research question:

**Question: Do people listen to music more frequently on smartphones WITH headphones, on smartphones WITHOUT headphones or on laptops?**

#### **Here are the steps to do it!**

**On SPSS Menu: Analyze > Compare Means > One-Way ANOVA.** After this, the table below will pop-up. Here, the first thing to do is to choose the "Dependent list", which represents the **variable (what was measured)** that you wish to contrast. In this case, we are comparing the "Device overall". After this, you must choose the "factor", which are the **groups** you wish to contrast.

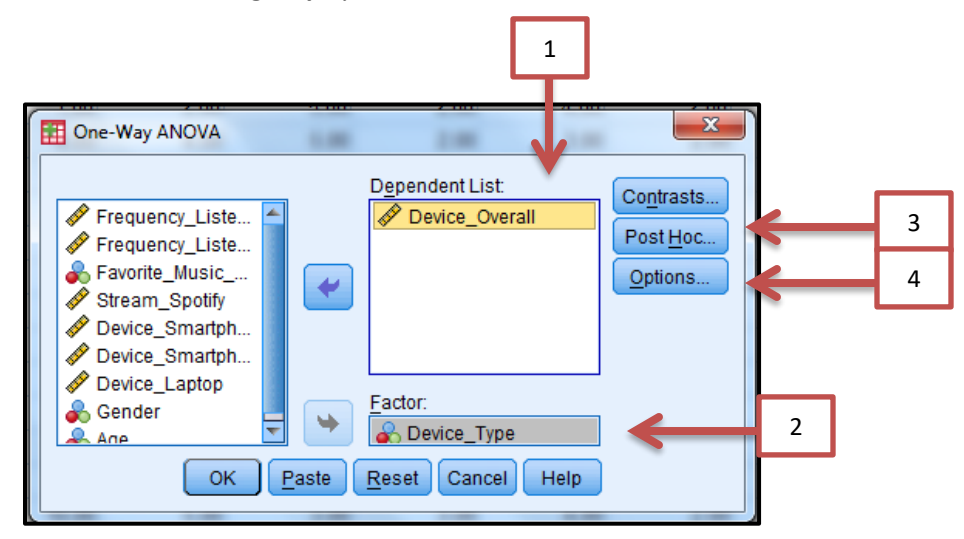

After this, you should click on "**Post-Hoc**", where you will choose different types of multiple comparison tests. For the example here, since we have the same sample size in all three groups, let's choose the "**Gabriel**" test.

Also, click on "**Options**" and tick on "**descriptive**". This way the results will display the means, standard deviations, standard errors and more.

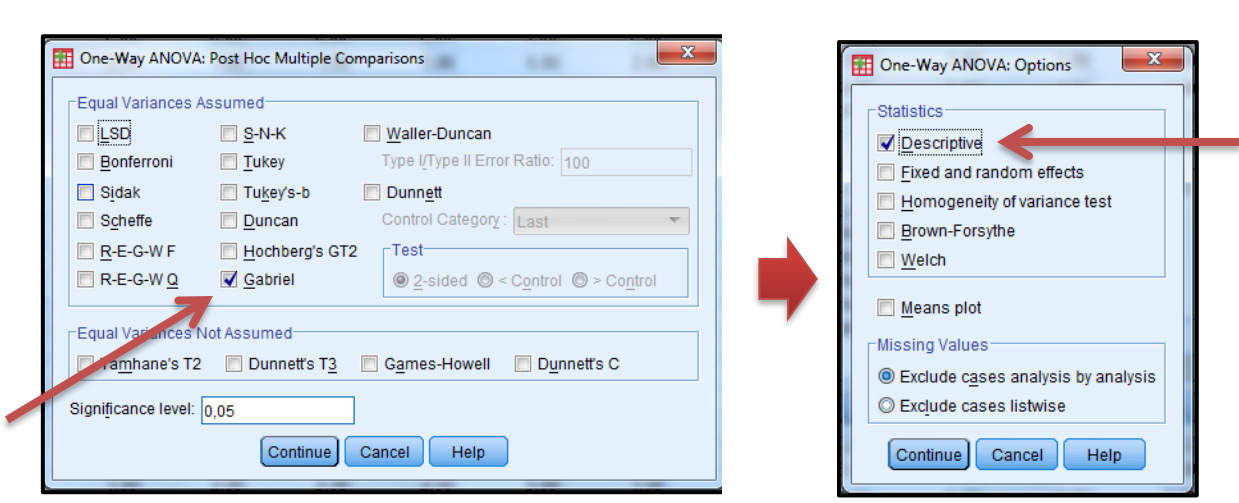

When you are done just click on "**continue**" on all windows and "**Ok**" in the initial window, and the results should appear.

# **Here Are The Results:**

The first table displayed will be the "**Descriptives**". It displays the **devices** (Smartphone with headphone, Smartphone without headphone and laptop), **sample size** (N), **means and standard deviation** (These are the most important factors for us here!).

Remember, we measured on a scale of frequency, ranging from"**1-Never**" to "**5-Always**". Thus, the higher the average, the more frequently people listen to music with such device.

Results shows us that listening to music on smartphone with headphone has the highest frequency (M<sub>SH</sub>: 3,95, **SD**: 1,17), followed by laptop (**MSWH:** 3,71, **SD: 1,10**), and lastly Smartphone without headphone (**MSWH:** 2,61, **SD: 1,21**).

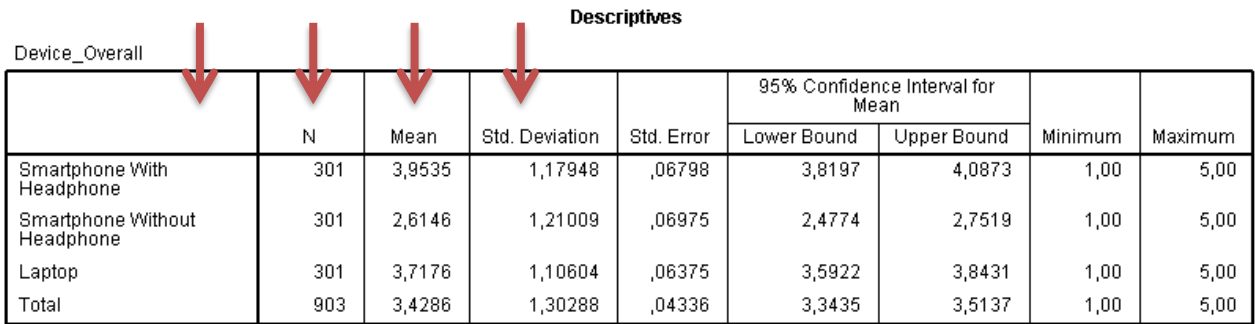

**And here we go AGAIN: Just by checking the means can I assume that people listen more to music more with headphone than without or on laptops? NOOOOOOOOO!!!!!!!!** 

**Remember**: You must check the result from the ANOVA test to verify **IF this difference is statistically significant! If not, you cannot assume there is a difference between the groups!**

And this is why will focus on the following table. The one with the name of the gorgeous girl: **ANOVA**.

As seen in the table below, the **ANOVA** result is **significant (p<.05)**. **Thus, there is a statistical difference between the three groups!** 

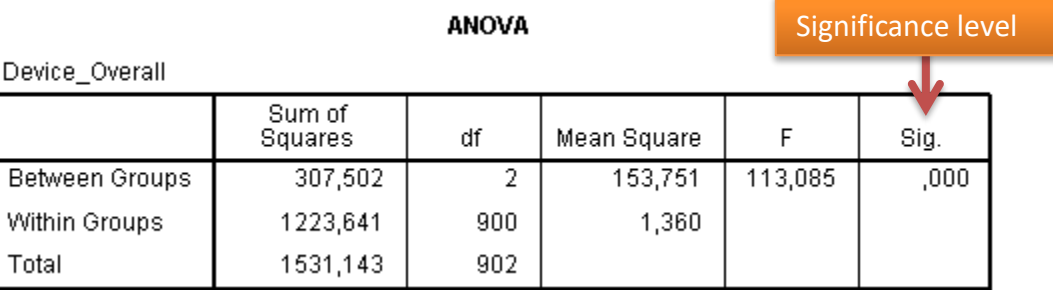

**PS: If the ANOVA result was non-significant (p>.05) it would indicate the there was NO difference amongst the groups**. Thus, we would **END** the analysis here and conclude that there was no difference in the frequency of listening on the three different devices.

**IMPORTANT**: Since the ANOVA result was significant (p<.05), the logical following question is: Ok, but **which group in relation to which group**?

- When running a t-test, differences can ONLY be one group in relation to the second.
	- o Afterall, we are comparing only two groups!

**But comparing three groups or more is different**! When comparing three groups, for example, the differences could be found:

#### o (*Group 1 x Group 2*), (*Group 2 x Group 3*) or (*Group 3 x Group 1*).

And this is why we run a "**Post-Hoc**" test. Basically, **Post-Hoc** is a test that provides "**Multiple comparisons**" amongst the groups. In other words, if you are comparing 3 groups, it will run ALL possibilities:

#### o (*Group 1 x Group 2*), (*Group 2 x Group 3*) or (*Group 3 x Group 1*).

In our example, the Post-Hoc table displayed the results below. As you can see, it provides all possible combinations between the three groups.

In order to interpret the results, you must verify the significance column and interpret the values. In our case, **ALL comparisons are significant (p<.05)**. What does this mean?

#### **That there are significant differences amongst the three groups**.

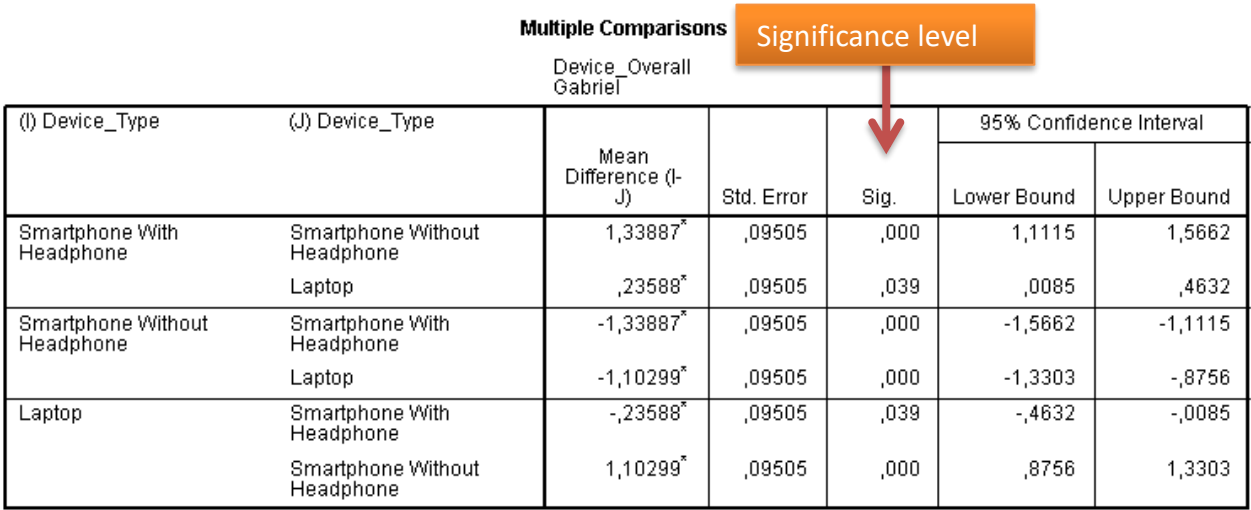

\*. The mean difference is significant at the 0.05 level.

#### **So what can we conclude from the results?**

**Answer: The most common way of listening to music is through their smartphones with headphones, followed by on laptops and lastly on smartphones without headphones.**

**How to Report ANOVA Results**

**ANOVAs** (both one-way and two-way) are reported like *t-*tests, but there are two degrees-of-freedom numbers to report. First report the between-groups degrees of freedom, and then report the withingroups of freedom (separated by a comma). After that report the F statistic (rounded off to two decimal places) and the significance level:

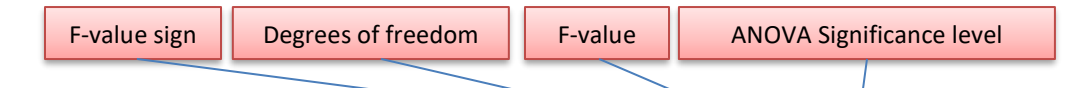

**Example:** There was a significant effect for frequency of use of devices, *F***(2,900) = 113.08,** *p* **= .000**, and a significant interaction between "*Smartphone with headphones*" and "*Smartphone without headphones*", *p* = .000, "*Smartphone without headphones*" and "*laptops*", *p* = .039 and "*laptops*" and "*Smartphone with headphones*" *p* = .000.

# The End

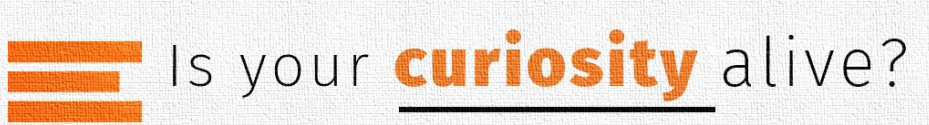

Livelnnovation.org